# **Orientações básicas para o acerto de matrícula**

Atenção, estudantes!

Do dia 11 ao dia 13/08 (sexta a domingo), o Sapiens ficará aberto para a 1ª etapa do acerto de matrícula.

O dia 11/08 é o único dia para inclusão de disciplinas FACULTATIVAS.

Seguem algumas orientações básicas do procedimento.

Tudo é feito via Sapiens.

O primeiro passo é conferir em seu PLANO DE ESTUDOS quais disciplinas constam em 2023/2 (que devem ser automaticamente matriculadas pelo Sapiens, se houver vagas e não houver conflitos de horários), quais constam em ALTERNATIVAS (o próprio estudante deverá incluir) e FACULTATIVAS (o próprio estudante deverá incluir, somente no dia 11/08).

O segundo passo é ir em ACERTO DE MATRÍCULA.

Há três opções:

- 1) EXCLUIR disciplina
- 2) INCLUIR disciplina
- 3) TROCAR de turma

## **EXCLUIR**

1) Se você desistiu de fazer uma disciplina, poderá excluí-la. Lembre-se de conferir se você, após a exclusão, continua dentro do mínimo de créditos possíveis. Geralmente, são 12 créditos. Em caso muito específicos, o estudante poderá solicitar à coordenação a diminuição ou o aumento dos limites de créditos (mínimos e máximos).

Como excluir?

Vá em "acerto de matrícula". No campo chamado "excluir", digite o código da disciplina (três letras), dê um espaço e digite os três números.

Clique em "SIMULAR" e, estando tudo certo (dentro do limite de créditos), clique em "EFETIVAR MUDANÇAS".

#### Figura 1 – como excluir  $U^{FV}$  Coordenador<br> $\times$   $+$ ← → C 
A sapiens.dti.ufv.br/sapiens/coordenador/coordenador.asp >> sair com segurança (! erto de Matrícula  $CPF$ Outro estudante<br>Ocorrências Fmail Plano de Estudo<br>Processos **Coordenador** ے<br>Coefic ntes **Saniens** Coeficient<br>Dados Pess<br>Disc. Matricul Autorizações nador: Gabriela da Silva Pires Letras Incluir  $\overline{\mathbb{Q}}$ Excluir  $\overline{\mathbb{V}}$ **Disciplinas Matriculadas EDU 117**  $|0|$ Disciplina<br>EDU 117 **Turma T** Turma P Créditos ╔  $\overline{\bullet}$  $\overline{\phantom{a}}$  $\overline{0}$   $\overline{0}$ LET 107  $\overline{4}$  $|0|$ To  $\overline{\phantom{a}}$ **Total**  $\overline{16}$  $|0|$ CONSULTAR DISCIPLINAS CONSULTAR VAGAS | SIMULAR Quinta Sexta Sábado Segunda Terça Quarta  $07:00$  $\frac{08:00}{09:00}$  $10:00$ 11:00

**LET 107** 

LET 107

**EDU 117** 

 $\sigma$  $\times$ 

Ⅰ ☆ □ ● :

Gabriela da Silva Pires - 10243

Trocar Turma <sup>(</sup>

 $|0|$ 

 $\begin{array}{|c|c|c|c|}\hline\textbf{0} & \textbf{0} & \textbf{0} \\ \hline \textbf{0} & \textbf{0} & \textbf{0} \\ \hline \end{array}$ 

 $\boxed{0}$   $\boxed{0}$ 

 $|0|$ 

 $\overline{\mathsf{I}}$  $\overline{\phantom{a}}$ 

#### Figura 2 – como excluir

**EDU 117** 

 $FDL$ **T113** 

 $12:00$  $\frac{13:00}{14:00}$ 15:00  $\frac{16:00}{17:00}$ 

 $18:30$ 

19:20

 $20:30$ 21:20

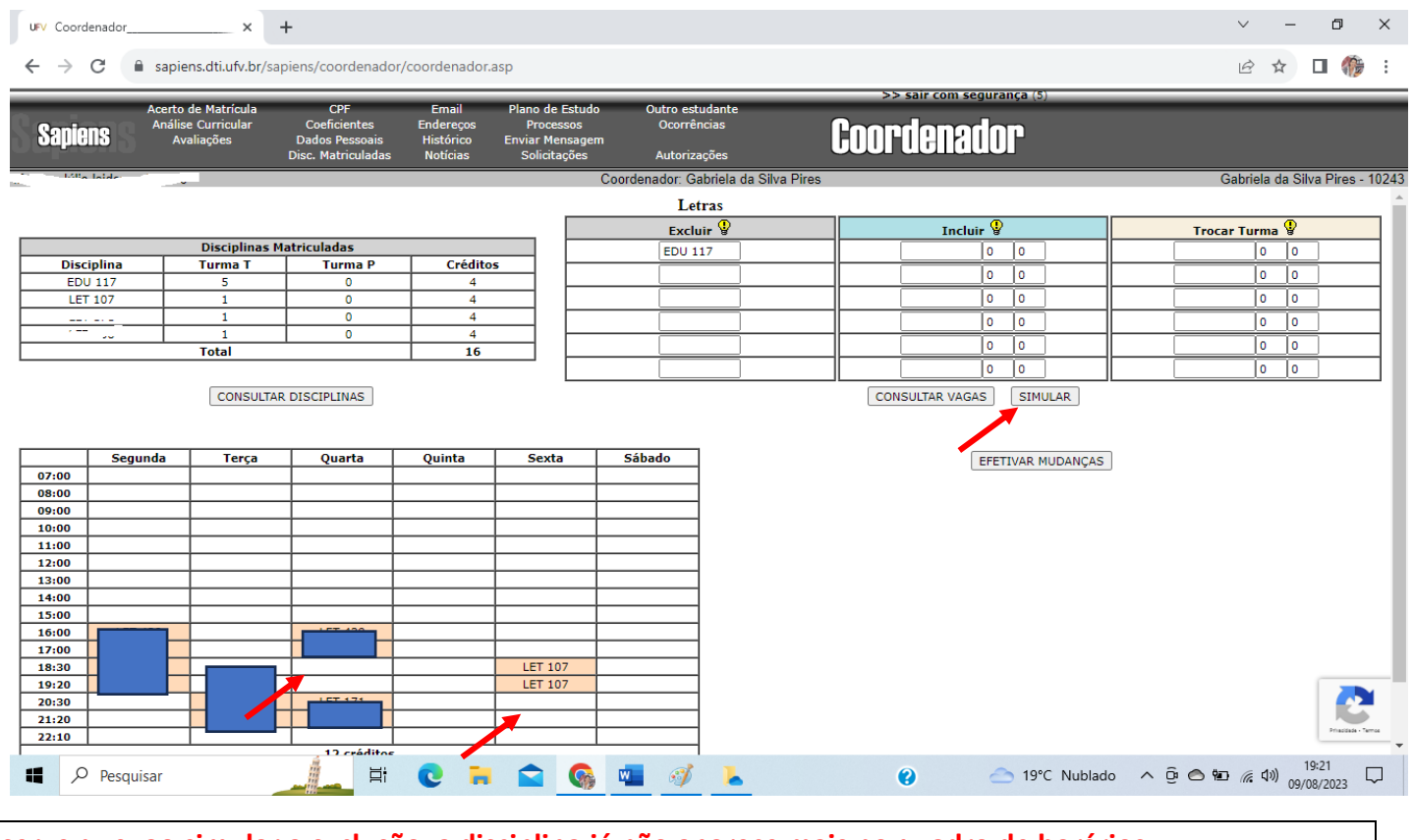

**Observe que, ao simular a exclusão, a disciplina já não aparece mais no quadro de horários**

#### **TROCAR**

1) Se o Sapiens matriculou você em uma determinada e você deseja alterar, é possível trocar de turma, desde que haja vaga. Por isso, é importante ficar atento ao Sapiens e verificar se surgir alguma vaga.

Como trocar de turma?

Vá em "acerto de matrícula" e utilize o campo "Trocar turma". Repare que, nesse campo, há três colunas (código da disciplina, turma T [teórica] e turma P [prática]).

De acordo com o exemplo da figura a seguir, o estudante veio matriculado na turma 5 (teórica) e deseja ir para a turma 3 (teórica).

No campo chamado "Trocar turma", na primeira coluna do campo, digite o código da disciplina (três letras), dê um espaço e digite os três números. Na segunda coluna, digite o número da turma para a qual deseja mudar.

Clique em "SIMULAR" e, estando tudo certo (se houver vagas e não houver conflito de horário), clique em "EFETIVAR MUDANÇAS".

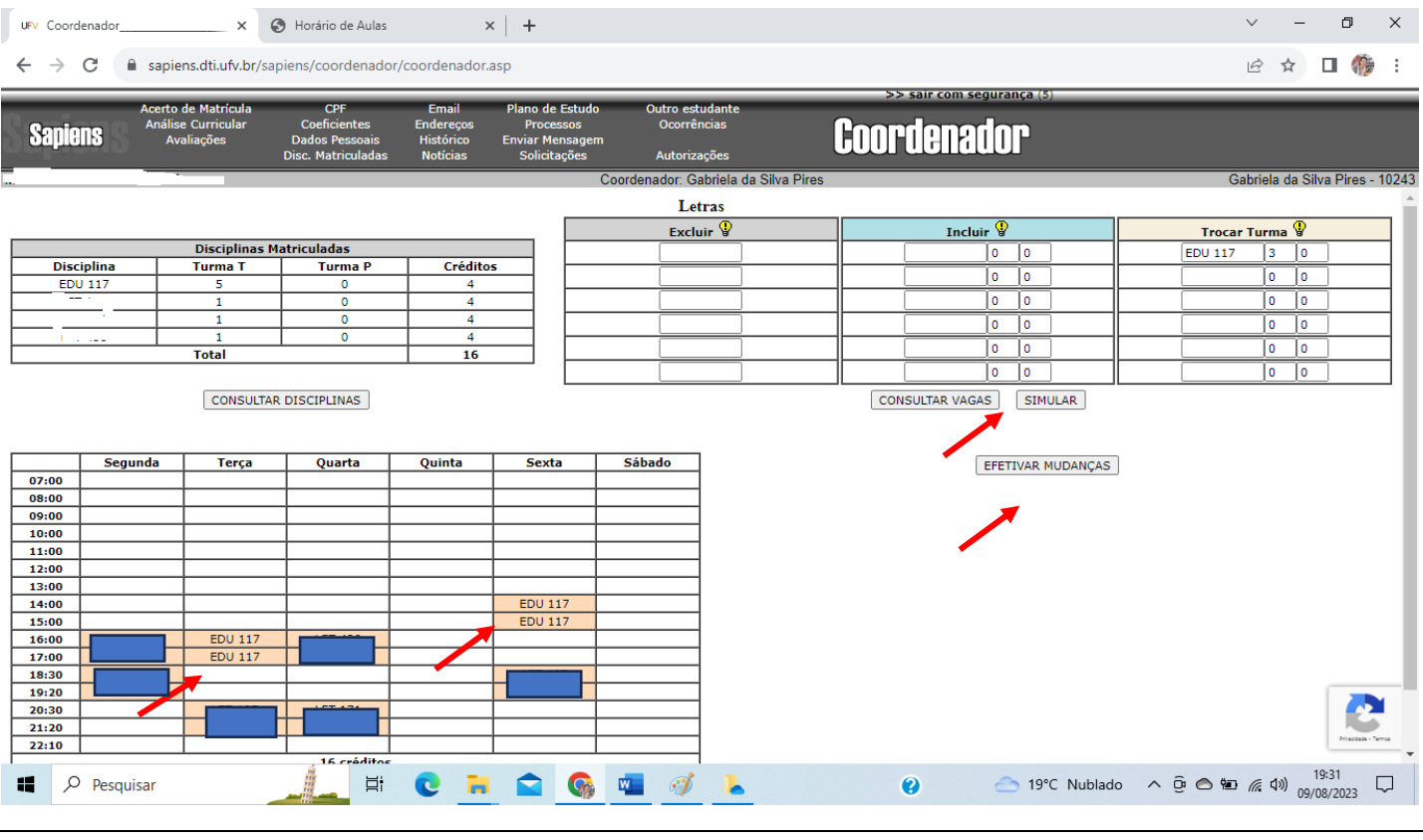

Figura 3 – como trocar de turma

**Observe que, ao simular a troca, a disciplina aparece em novo horário**

#### **INCLUIR**

Se você inseriu a disciplina em seu plano de estudos e, mesmo assim, não conseguiu ser matriculado, pode ser que você ainda consiga se matricula, caso surja vaga no momento de acerto. Atenção: o estudante só consegue incluir disciplinas que estão no plano de estudos (2023/2, alternativas ou facultativas).

Disciplinas que não constam no plano de estudos só podem ser incluídas pela coordenação, se houver vagas. Casos específicos devem ser comunicados à coordenação do curso.

Como incluir disciplina?

Vá em "acerto de matrícula" e utilize o campo "incluir". Repare que, nesse campo, há três colunas (código da disciplina, turma T [teórica] e turma P [prática]).

No campo chamado "incluir", na primeira coluna do campo, digite o código da disciplina (três letras), dê um espaço e digite os três números. Na segunda coluna, digite o número da turma que deseja incluir. Se o estudante não tiver preferência por turma, poderá somente escrever o código da disciplina.

Clique em "CONSULTAR VAGAS" para verificar se há vagas e em quais turmas há vagas.

Clique em "SIMULAR" e, estando tudo certo (se houver vagas, se atender a pré e/ou correquisito e se não houver conflito de horário), clique em "EFETIVAR MUDANÇAS".

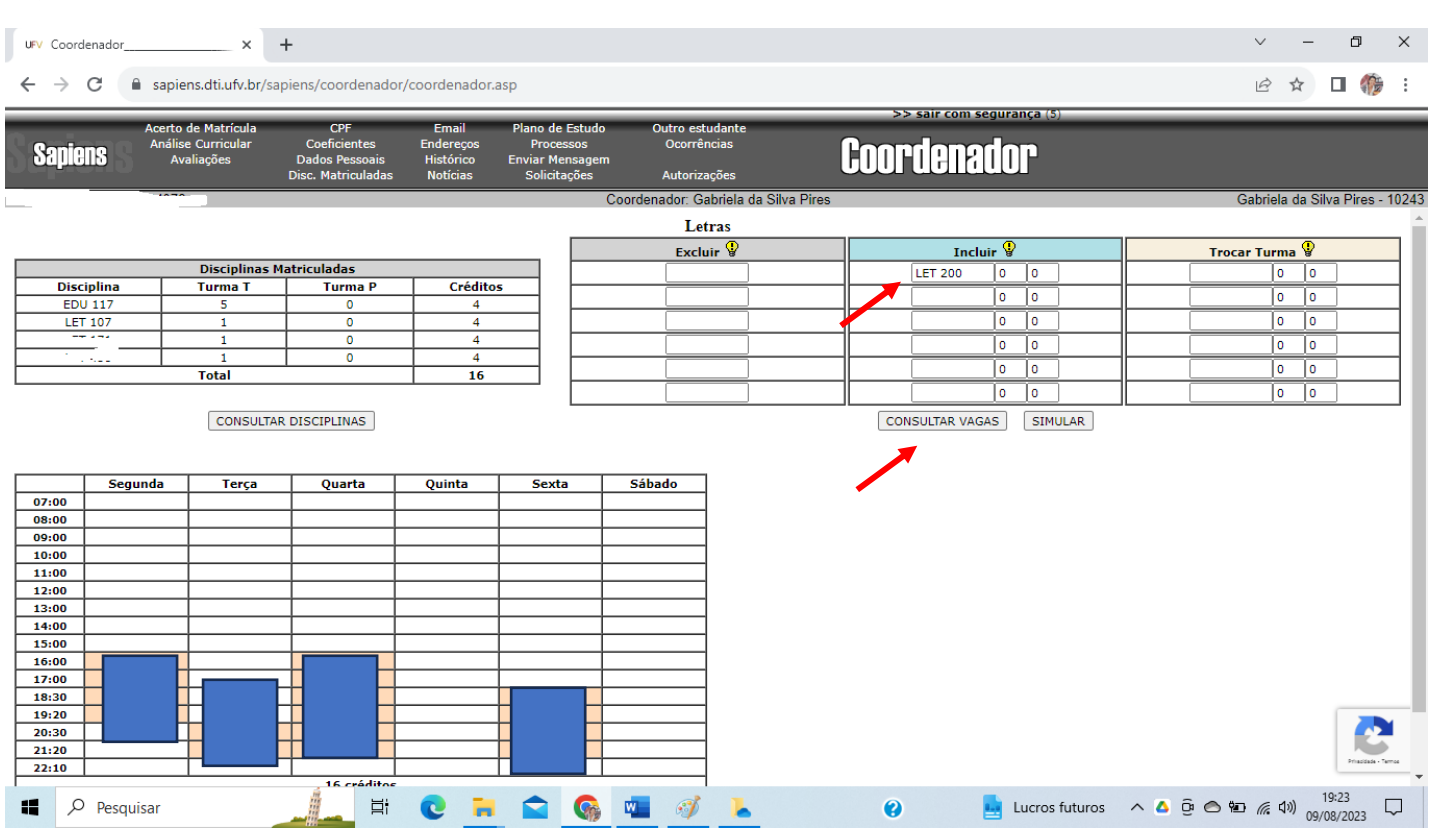

#### Figura 4 – como incluir

No exemplo da Figura 4, simulamos a inclusão da disciplina LET 200.

 $\begin{picture}(20,20) \put(0,0){\dashbox{0.5}(5,0){ }} \thicklines \put(0,0){\dashbox{0.5}(5,0){ }} \thicklines \put(0,0){\dashbox{0.5}(5,0){ }} \thicklines \put(0,0){\dashbox{0.5}(5,0){ }} \thicklines \put(0,0){\dashbox{0.5}(5,0){ }} \thicklines \put(0,0){\dashbox{0.5}(5,0){ }} \thicklines \put(0,0){\dashbox{0.5}(5,0){ }} \thicklines \put(0,0){\dashbox{0.5}(5,0){ }} \thicklines \put(0,0){\dashbox{0.5}(5,$ UFV Vagas Disponíveis - Google Chrome  $\overline{\square}$  $\overline{\mathbf{x}}$  $\overline{\phantom{0}}$ 12 ☆ 口 修 : ● sapiens.dti.ufv.br/sapiens/Utilitarios/ConsultaVagas.asp?disc=%27LET%20200%27 sair com segurança Vagas Disponíveis Coordenador Tipo Turma Vagas Horári  $8-20$ ;  $4=20-22$ <br>6-18;  $4=16-18$ **ala da Silva Pires**  $\overline{17}$ Incluir  $\sqrt[6]{x}$ Trocar Turma<sup>Q</sup> **LET 200**  $\boxed{0}$   $\boxed{0}$  $\boxed{0}$   $\boxed{0}$ o  $\overline{\ }$  $\begin{array}{|c|c|} \hline \rule{0pt}{14pt} \rule{0pt}{2.5pt} \rule{0pt}{2.5$  $\sqrt{6}$  $\overline{\bullet}$   $\overline{\bullet}$  $\overline{1}$  $\overline{\phantom{a}}$  $\overline{6}$  $\overline{\phantom{a}}$ ľ  $\sqrt{6}$  $\Box$ o  $\overline{\circ}$ CONSULTAR VAGAS SIMULAR  $15:0$  $\frac{16:00}{17:00}$  $\begin{array}{r} \hline 18:30 \\ \hline 19:20 \end{array}$ C  $\frac{20:30}{21:20}$ 22:10  $\overline{\mathbf{a}}$ Lucros futuros  $\land$   $\oplus$   $\otimes$   $\oplus$   $\stackrel{19.24}{\circ}$   $\downarrow$   $\downarrow$   $\downarrow$   $\downarrow$   $\downarrow$  $\frac{1}{\sqrt{2}}$  $\bullet$  $\blacksquare$   $\heartsuit$  Pesquisar  $\Xi^\ast$ Q w  $\blacksquare$ Ì L **Na consulta, foi observado que a T1 não tem vagas, e a T2 tem 17 vagas.**

Figura 5 – clicar em "consultar vagas".

## Figura 6 – situação de conflito de horário

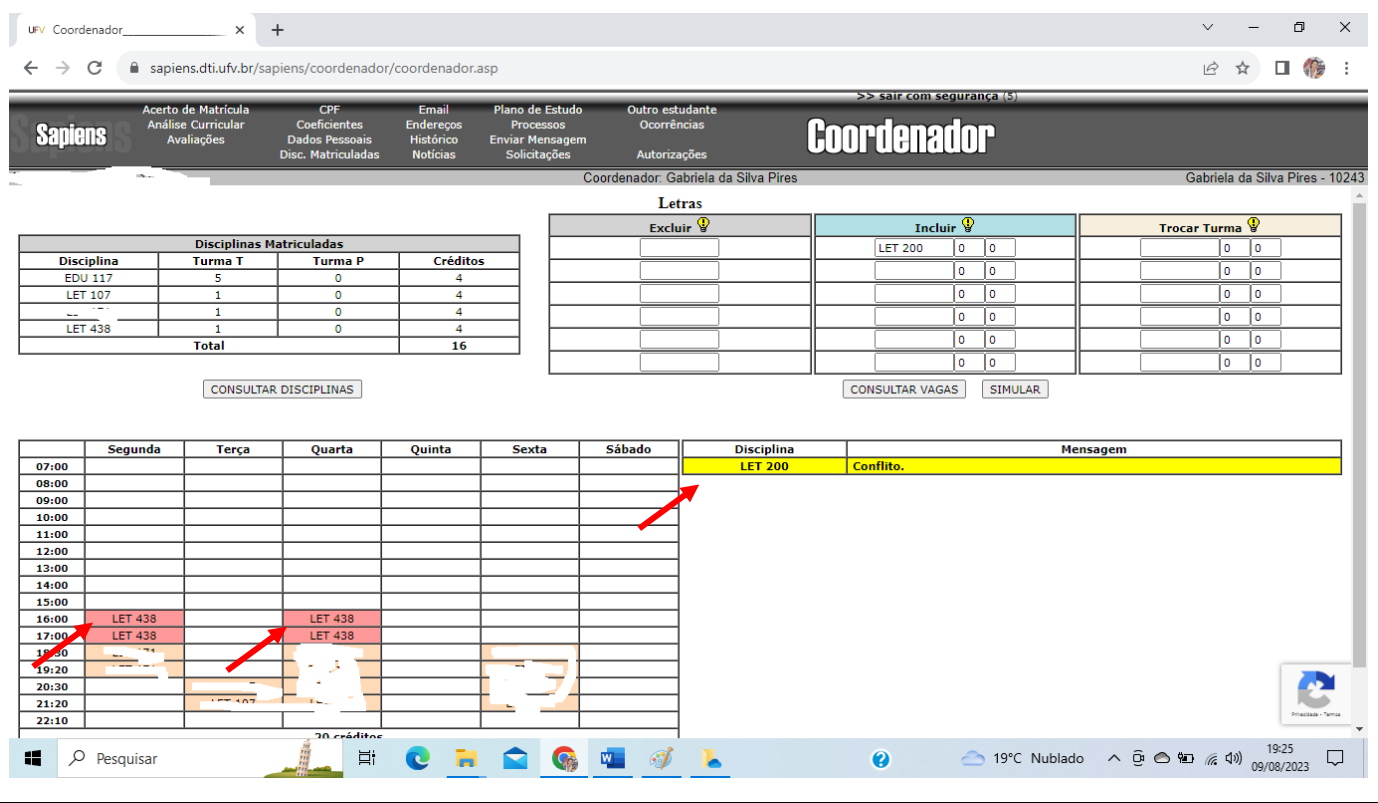

**Neste exemplo, LET 200 teve conflito com LET 438. Não será possível efetuar a mudança.**

Nos casos de conflito de horário, o estudante só poderá incluir nova disciplina se excluir a disciplina em conflito, ou buscar trocar de turma.

Figura 7 – nova simulação de inclusão.

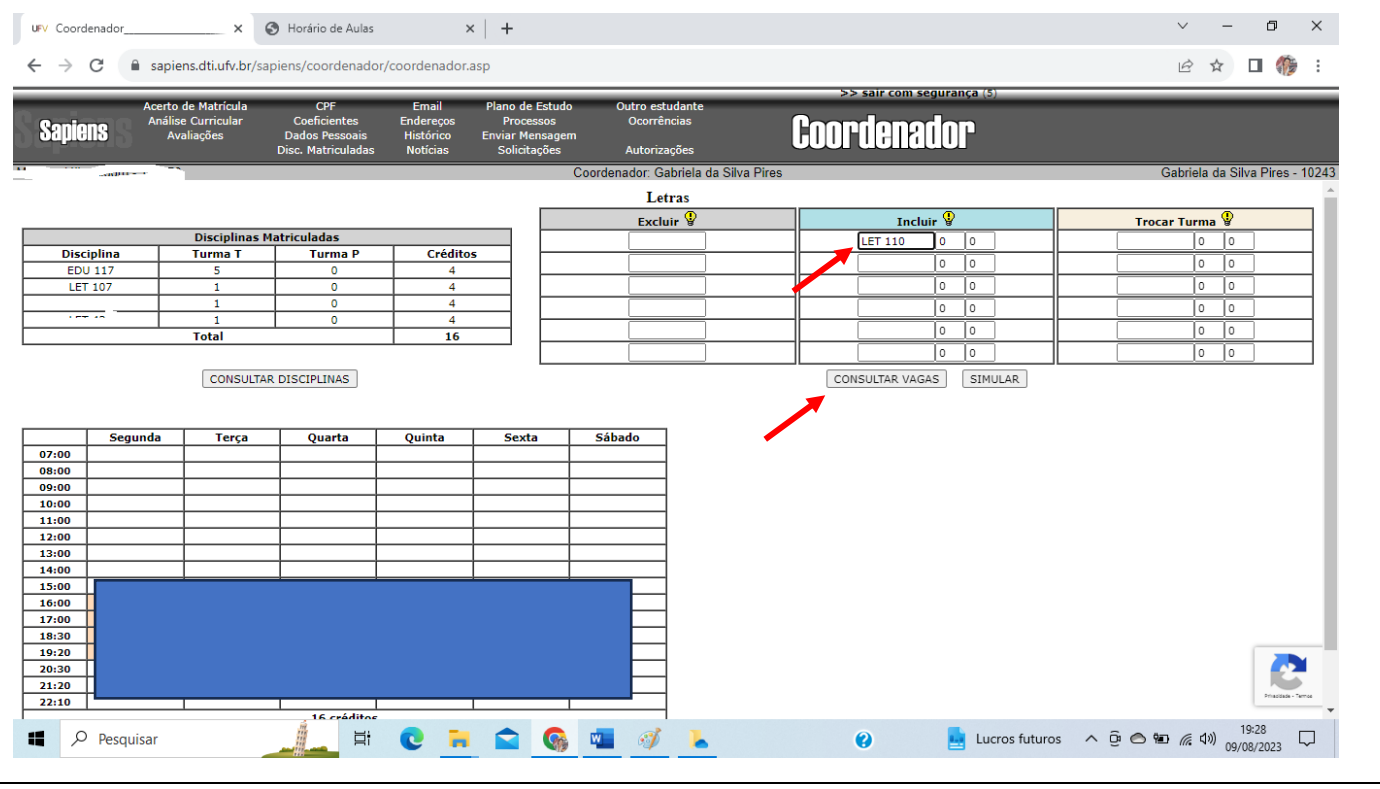

**Neste exemplo, foi feita a simulação de inclusão de LET 110.**

#### Figura 8 – consulta de vagas

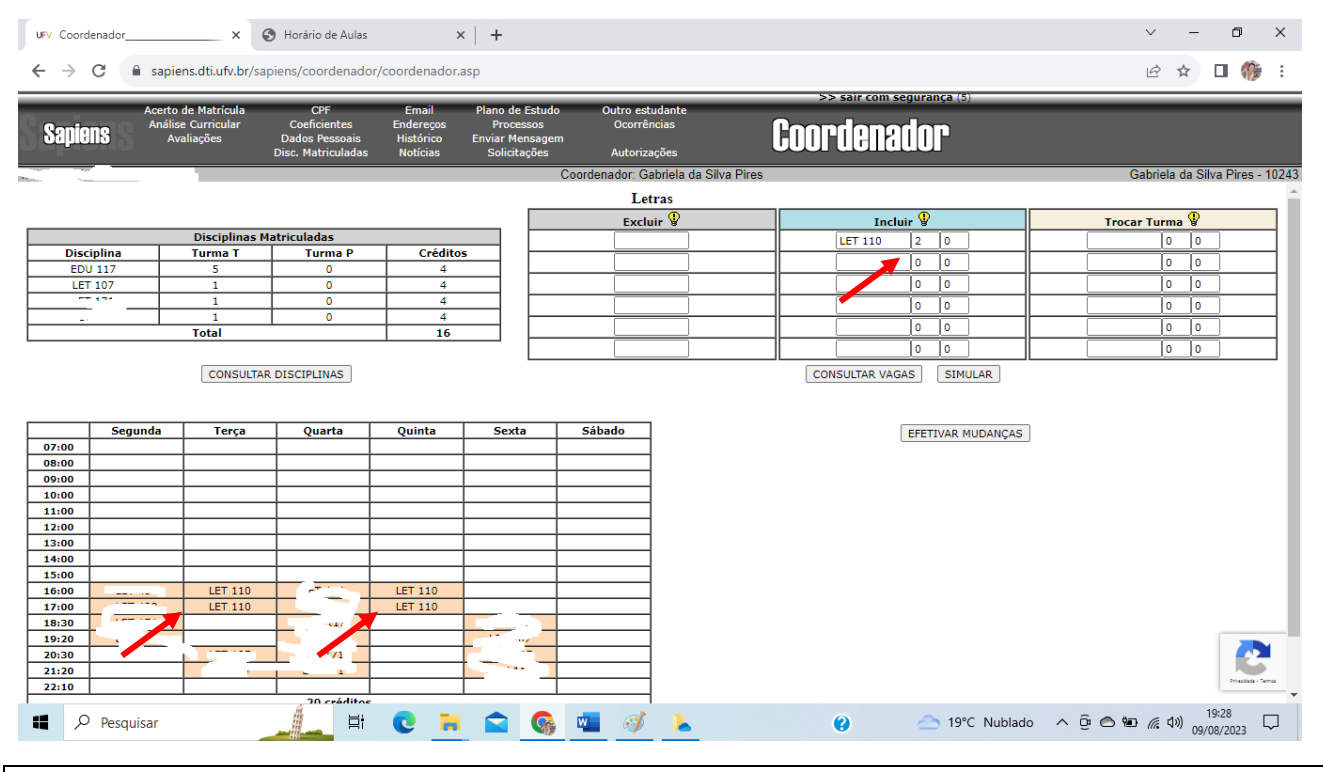

**Ao consultar, a única turma com vagas é a Turma 2. Os horários aparecem no quadro.**

Se estiver tudo certo, clique em "EFETIVAR MUDANÇAS". O sistema emitirá a frase "ALTERAÇÕES EFETUADAS COM SUCESSO!!!".

Figura 9 – clicar em "efetivar mudanças"

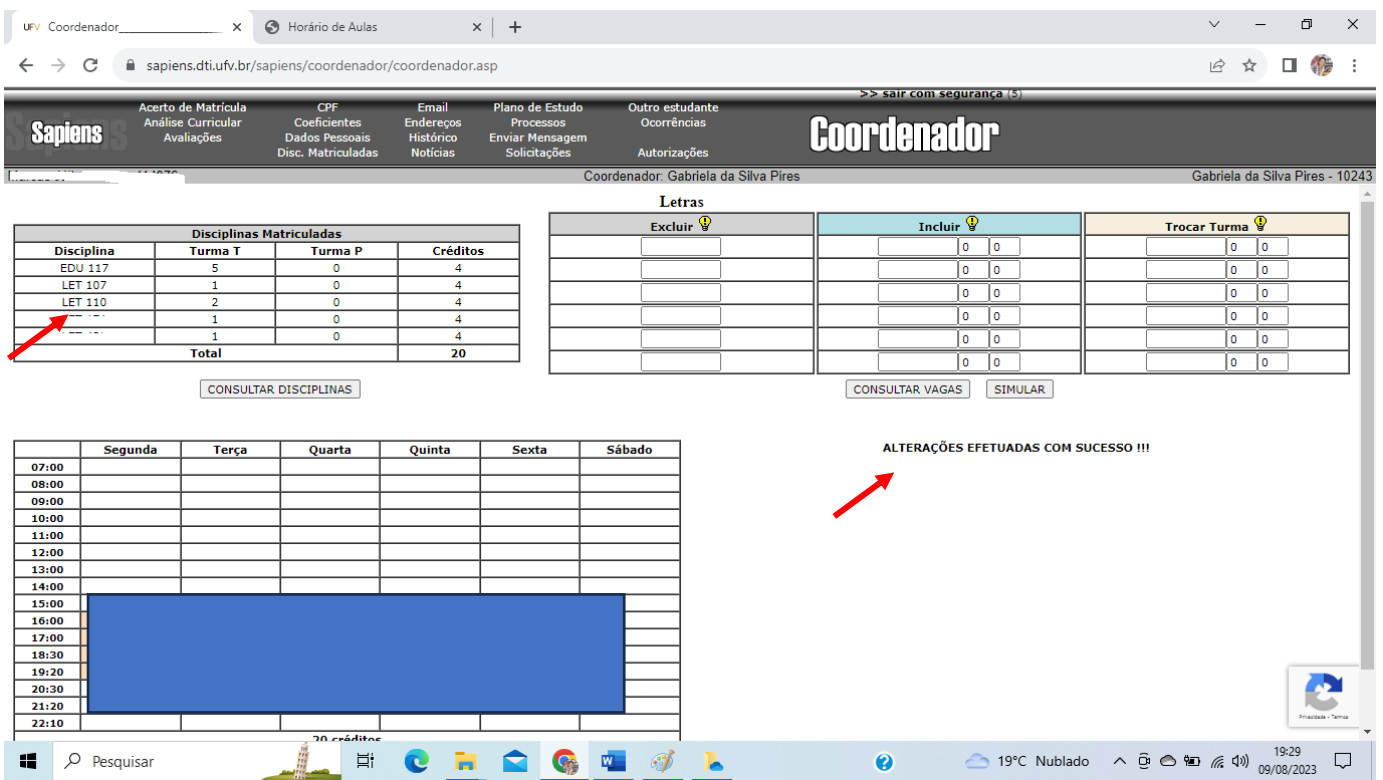

Veja que, ao efetivar a mudança, a nova disciplina já passa a constar no quadro de "Disciplinas matriculadas".

A coordenação fica à disposição para auxiliar os estudantes neste processo.

09/08/2023